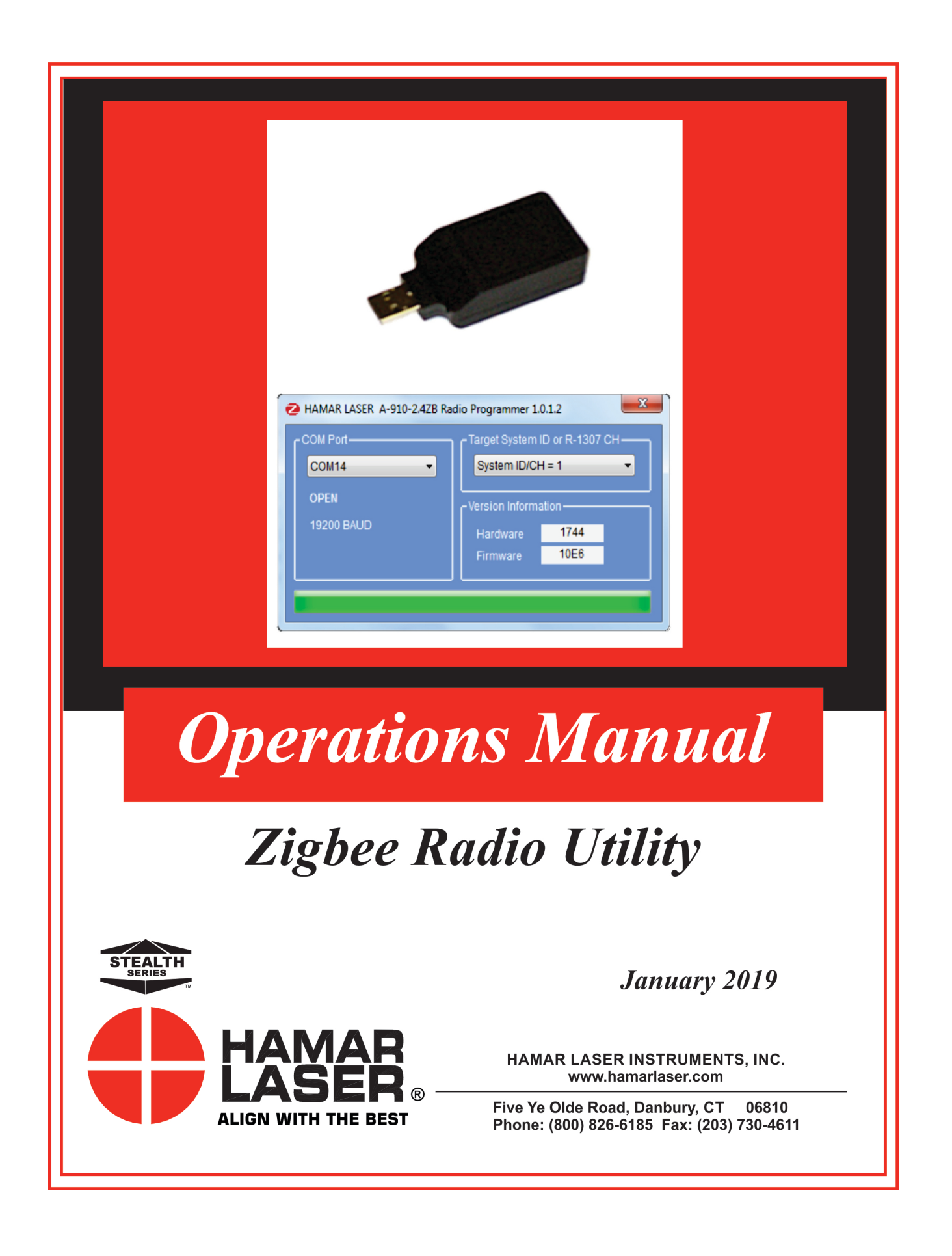

#### **WARRANTY**

Hamar Laser Instruments, Inc. warrants each instrument and other articles of equipment manufactured by it to be free from defects in materials and workmanship under normal use and service. Its obligation under this warranty are limited to making good at its factory any instrument and other article of equipment, which shall, within one year after shipment of each instrument and other article of equipment to the original purchaser, be returned intact to Hamar with transportation prepaid, and which Hamar's examination shall disclose to Hamar's satisfaction to have been thus defective. Other than this express warranty, Hamar neither assumes, nor authorizes any other persons to assume for it, any other liability or obligation in connection with the sale of its products.

This warranty is not applicable to instruments or other articles of equipment manufactured by other companies and limited by a warranty extending for less than one year. In such an event, the more limited warranty applies to said instrument or article of equipment.

This warranty shall not apply to any instrument or other article of equipment which shall have been repaired or altered outside the Hamar factory, nor which has been subject to misuse, negligence, or use not in accord with instructions furnished by the manufacturer.

The software described in this manual is furnished under a license agreement and may be used or copied only in accordance with the terms of the agreement. It is against the law to copy the software on any medium for any purpose other than the purchaser's personal use.

The information in this manual is subject to change without notice. No part of this manual may be reproduced by any means, electronic or mechanical, without written permission from Hamar Laser Instruments, Inc.

#### **© Copyright Hamar Laser Instruments, Incorporated, 2019 5 Ye Olde Road, Danbury, Connecticut 06810**

# **Table of Contents**

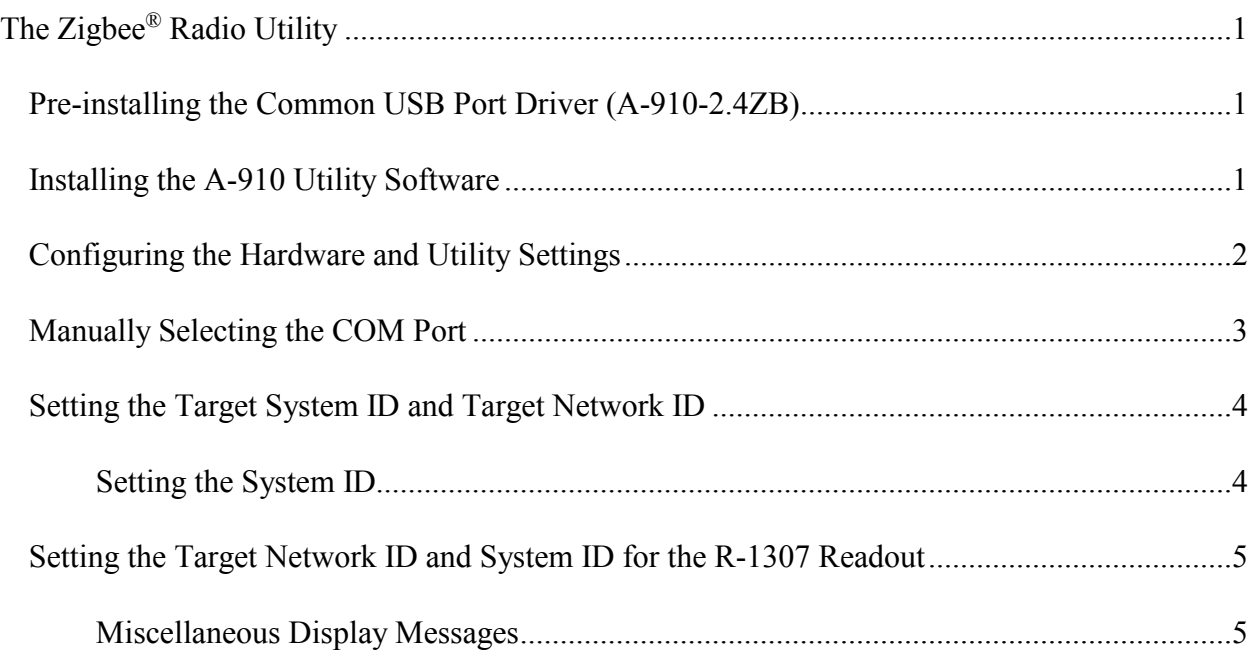

## <span id="page-3-1"></span><span id="page-3-0"></span>**Pre-installing the Common USB Port Driver (A-910-2.4ZB)**

This driver is required for the A-910-2.4ZB Transceiver and to communicate with targets via the computer's USB port. The driver creates a virtual COM Port that is recognized by the applications as a standard serial port.

*Note: You must pre-install this driver prior to connecting the device(s) to the computer through the USB port.* 

### **Installing the Driver**

- 1. Insert the A-910-2.4ZB Radio Programmer CD in the CD ROM drive.
- 2. Select **My Computer**, locate the CD ROM icon and click to open it.
- 3. Select the USB Drivers folder.
- 4. Select the correct Operating System installed on your computer (Windows 2000, Windows XP, etc.) and open the folder.
- 5. Locate the **CP210x\_VCP** icon and click to initiate the installation process. The **Install Driver** dialog box displays.
- 6. Click **Browse** to select an installation folder different from the default folder (optional).
- 7. Click **Install** to continue. Once the installation is complete, the **Installation Successful** message displays (see [Figure 1\)](#page-3-3).

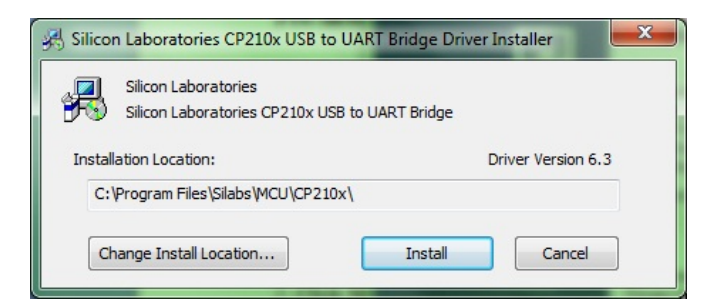

**Figure 1 -** *USB Common Driver Install*

### <span id="page-3-3"></span><span id="page-3-2"></span>**Installing the A-910 Utility Software**

- 1. Insert the A-910-2.4ZB Radio Programmer CD in the CD ROM drive.
- 2. Select **My Computer**, locate the CD ROM icon and click to open it.
- 3. Locate the **Setup** icon and click to initiate the installation process. Click **NEXT** to continue.
- 4. Click **Browse** to select an installation folder different from the default folder (optional).
- 5. Click **Next** to continue. Once the installation is complete, the **Installation Complete** message displays. Select **Close.**

### <span id="page-4-0"></span>**Configuring the Hardware and Utility Settings**

- 1. Insert the A-910-2.4ZB dongle into any unused USB Port (see [Figure](#page-4-1)  [2\)](#page-4-1). The computer should automatically assign a COM port number to the dongle.
- 2. Start the A-910 Utility Software. The software should display the COM port assigned to the A-910-2.4ZB Dongle (see [Figure 3\)](#page-4-2). If the utility does not automatically detect the COM port, it must be manually selected (see **Manually Selecting a COM Port** on Page [3\)](#page-5-0).
- 3. The Target System ID or R-1307 CH (channel) is the number associated with the A-1519/1520 targets or R-1307 Readout. If using both the A-1519/1520 targets and an R-1307 Readout, both need to be

set to the same system ID and channel (see [Figure 4\)](#page-4-3). Also see **Setting the Target System ID and Network ID** on Page [4](#page-6-0) and **Setting the Target System ID and Network ID for the R-1307** on Page [5.](#page-7-0)

<span id="page-4-1"></span>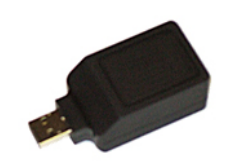

**Figure 2 –** *A-910-2.4ZB Dongle*

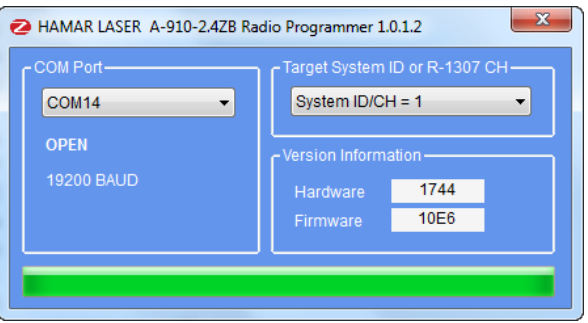

**Figure 3 –** *A-910 Utility showing the COM Port, System ID and Channel settings*

<span id="page-4-3"></span><span id="page-4-2"></span>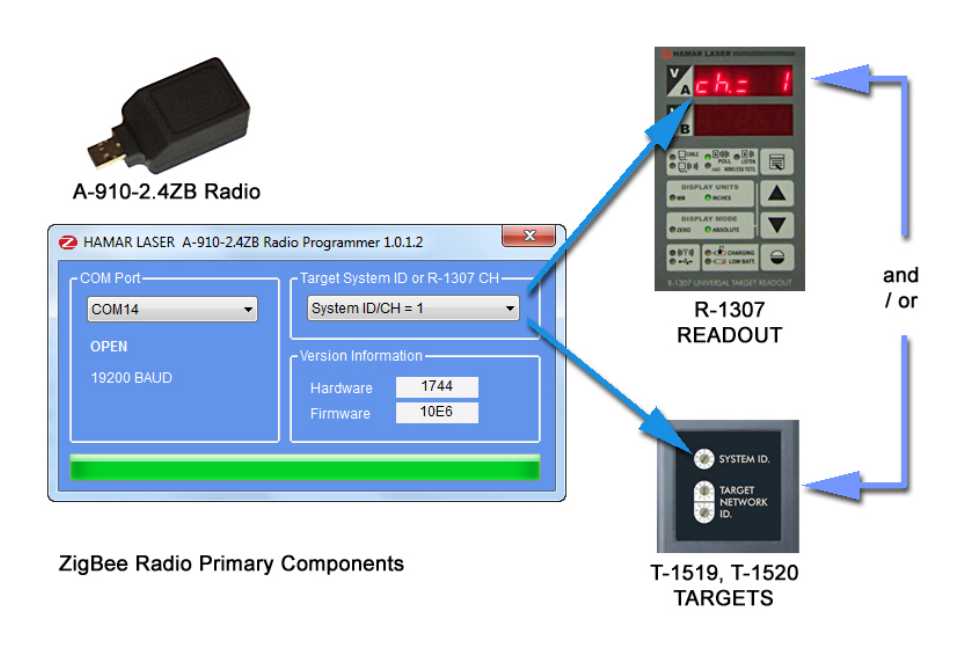

**Figure 4 –** *System ID Setup*

### <span id="page-5-0"></span>**Manually Selecting the COM Port**

The A-910 Utility should automatically detect the COM Port upon startup. If not, use the following steps to locate the correct COM Port.

#### **Windows XP**

- 1. Right-click My Computer.
- 2. Click **Properties** and then select the **Hardware** tab.
- 3. Click **Device Manager**.

#### **Windows 7**

- 1. Click the **Start** button and select **Control Panel**.
- 2. Click the **System** icon.
- 3. In the **System** window, click on the Device Manager link located under the **System** heading.
- 4. In Device Manager, scroll down to **Ports.** Expand the listings under **Ports** to reveal all the ports installed.
- 5. Locate **SILICON LABS CP210x USB to UART Bridge (COM x)** (see [Figure 5](#page-5-1)**).**
- <span id="page-5-1"></span>6. Note the COM Port listed and select that COM Port in the A-910 Zigbee Utility software using the dropdown arrow (see [Figure 3\)](#page-4-2).

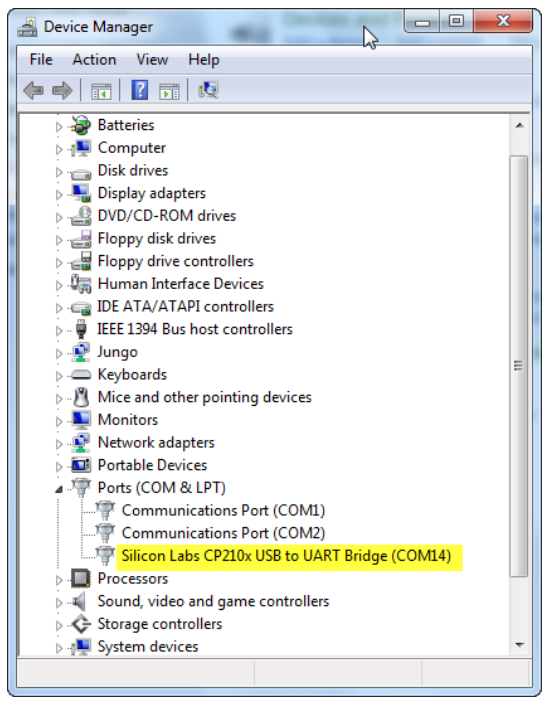

**Figure 5 –** *Device Manager showing COM Port for A-910 Dongle*

# <span id="page-6-0"></span>**Setting the Target System ID and Target Network ID**

The System ID is a Radio Network Address that is used by the Radio Communications Protocol to filter unwanted data from other radio transceivers and targets using a different address. Only targets and radio transceivers that are set to a matching System ID can communicate with each other.

Because no two targets with the same System ID can transmit simultaneously, it is necessary for each target to be programmed to respond only when it is being addressed. The Target Network ID is the target address on the communications network. Under Host (computer) control, the radio transceiver transmits a message called a *polling request* that contains the Target Network ID of one specific target. All targets receive all polling requests, but only the target with a Network ID matching the ID contained in the polling message will reply (Transmit Data to the Host).

There are three rotary DIP switches located on the right side of the target, shown in [Figure 6:](#page-6-2)

- The uppermost switch sets the System ID.
- The two lower switches are used to set the target network ID.

### <span id="page-6-1"></span>**Setting the System ID**

*Note: Before selecting a System ID, ensure that it is not already in use by another system within the radio coverage area.*

Using a small screwdriver, rotate Switch 1 to align the arrowhead with the System ID number (0-9). [Figure 6](#page-6-2) shows the System ID switch set to 1.

<span id="page-6-2"></span>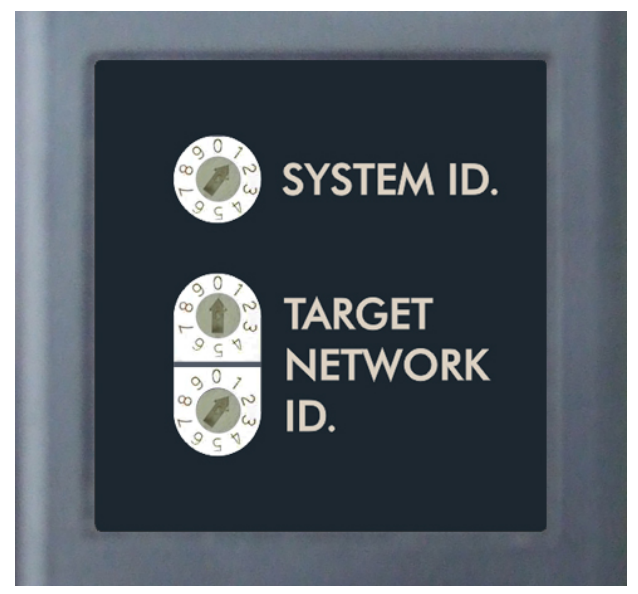

**Figure 6 –** *Unitarget ID Switch set to1*

# <span id="page-7-0"></span>**Setting the Target Network ID and System ID for the R-1307 Readout**

To make the unit visible to all other radioenabled devices, you must set the Target Network ID and the System ID for the readout.

#### **1. Set the Local Readout/Target Network ID**

Press the MENU button until the *upper* display shows  $d \tau \cap \tau$  (nn is also equal to the R-1307 number) and the matching target number with the current target ID  $(nn)$  blinking. Use the UP and DOWN arrow keys to set the Target ID.

Press the MENU button again until the lower display shows  $u \neq m$ , with the current target ID  $(n)$  blinking. Use the UP and DOWN arrow keys to set the Target ID to the same value as that of the upper display's Target ID.

#### **2. Set the System ID (Radio Channel)**

Press the MENU button until the upper display shows  $ch = \rho n$ , with the current System ID  $(n)$  blinking. Use the UP and DOWN arrow keys to set the System ID.

number as the channel switch setting of the *Transceiver*A-910 radio transceiver (see [Figure 7\)](#page-7-2).

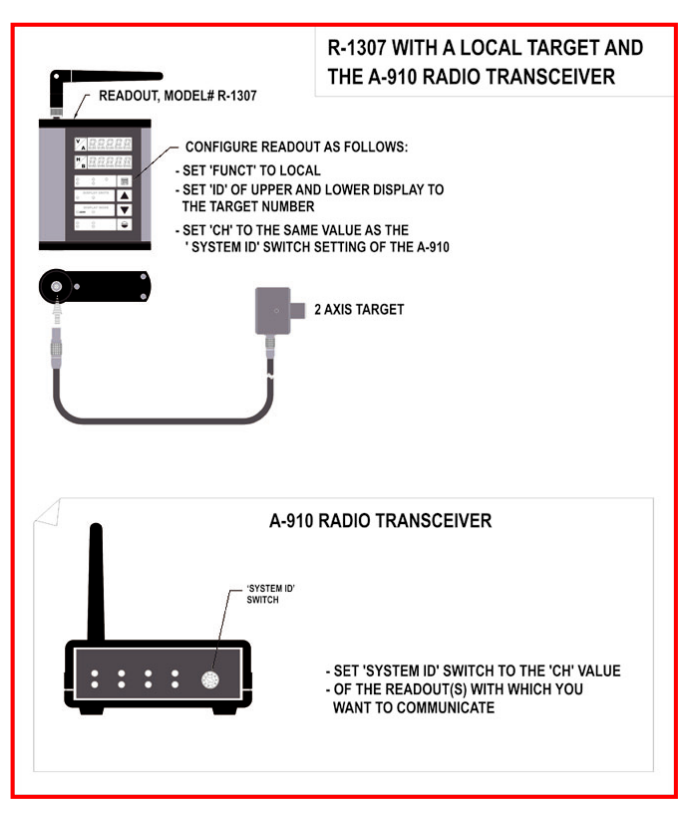

<span id="page-7-2"></span>Note that **nn** must be set to the same **Figure 7–** *R-1307 with Cabled (Local) Target and A-910 Radio* 

### <span id="page-7-1"></span>**Miscellaneous Display Messages**

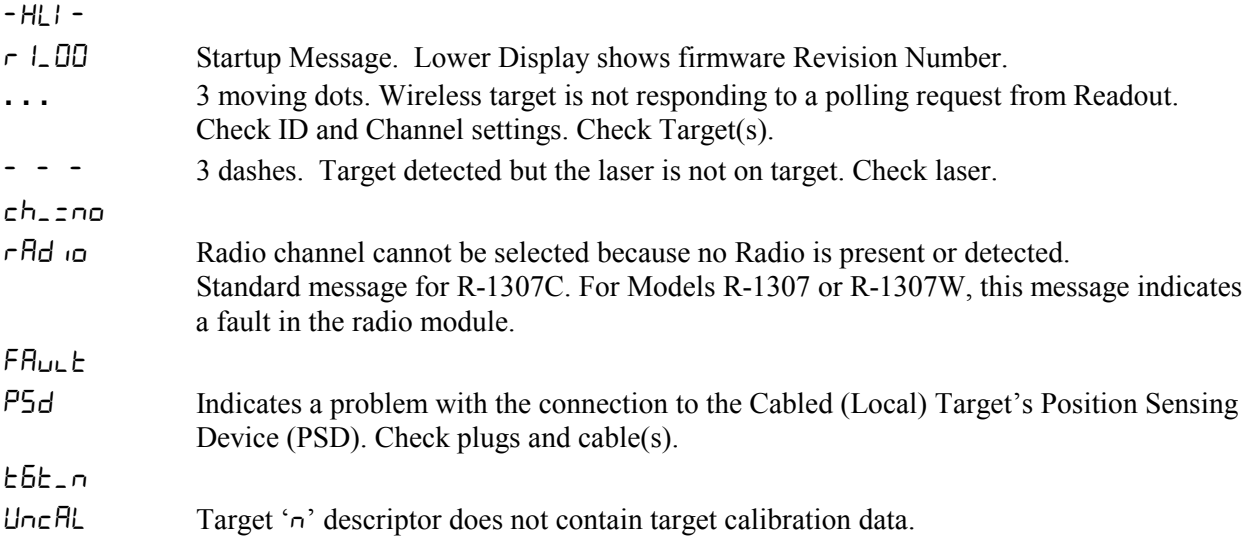